**Directorate of Students & Education Student Business Systems KIS 2 HEAR Project (OPAMA workstream)**

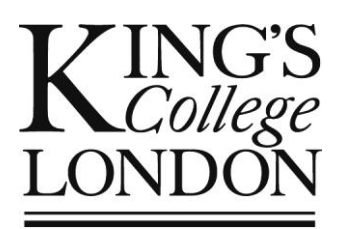

# OPAMA Programme Modification/Re-approval: *Quality Assurance administration via OPAMA*

User Guide for Faculty (Institute, School) Quality Administrators

Author: Christine Saunders OPAMA Programme Modification/Re-approval task release 1.0 (27 May 2015) User Guide part 2 of 3 (SQA) Version no. 1.1 (3 June 2015)

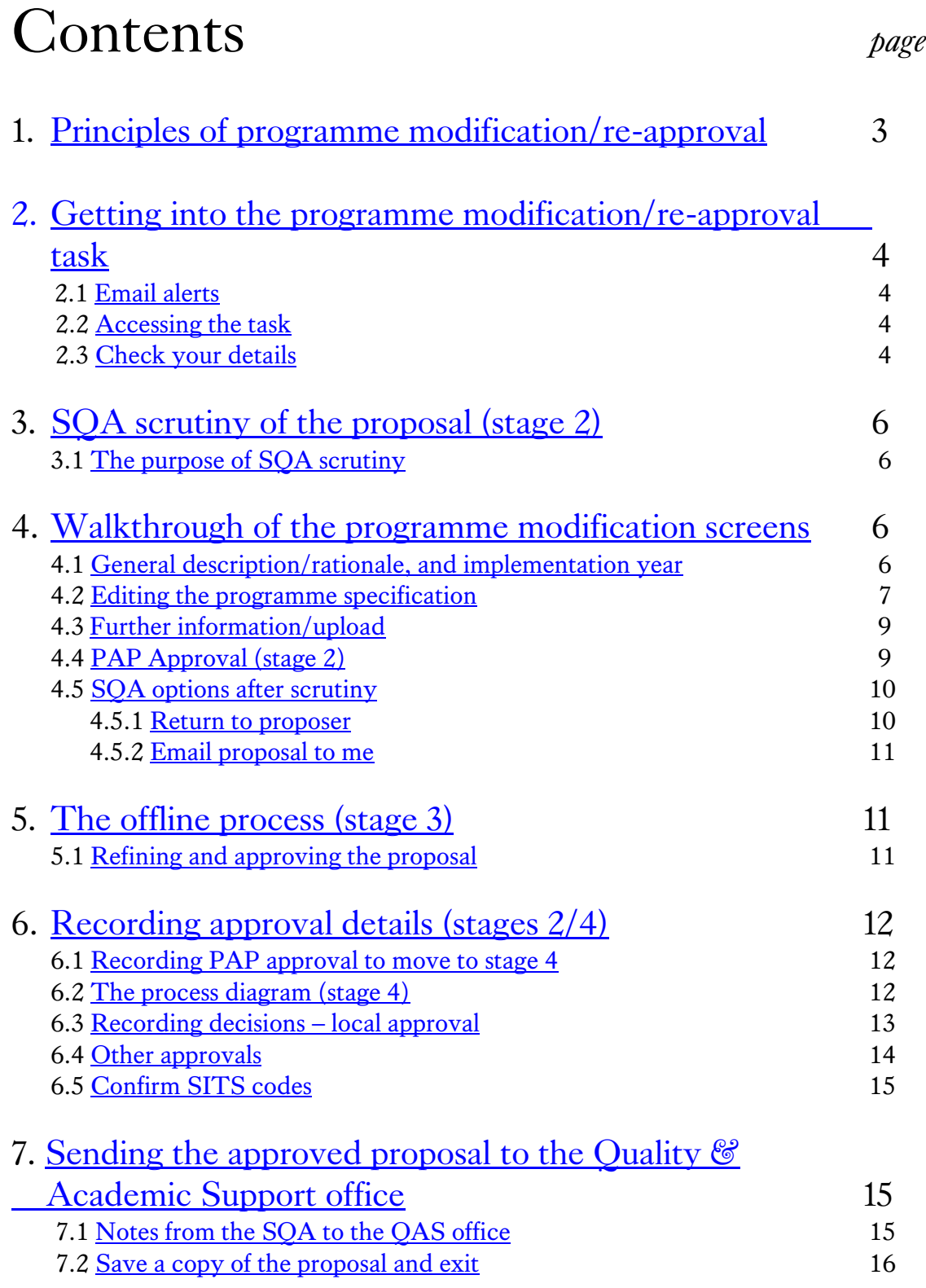

# <span id="page-2-0"></span>1. Principles of programme modification/re-approval

Once a programme of study has been approved, whether through OPAMA or previously set up manually on SITS, there are Quality Assurance policies in place which determine whether any proposed modification is an update to an existing programme specification, or requires the programme to be formally re-approved (including possible re-approval by PDAC). The Quality & Academic Support Office provides guidance on this:

"Modifications to programmes and modules cannot be implemented in the same academic year in which they are approved.

A modification form should be completed if changes such as a change of title or modification to the assessment pattern or change to mode of delivery are being made to a programme [or module]. A rationale for modifications should be provided.

If any modifications affect the content of the programme specification and/or programme regulations then revised copies of these should be provided with the modification (with electronic copies forwarded on to QAS).The following are examples of modifications that also require a revised programme specification and/or programme regulations:

- amendments to entry profile
- deletion or addition of compulsory and/or core modules
- amendment to programme aims and/or learning outcomes
- change to programme title

 $\overline{a}$ 

• amendments to the assessment methods for a programme and/or the introduction of new assessment methods

If the proposed changes are of a major nature then new programme documentation should be completed for approval by the School Education Committee (or equivalent). The following are examples of modifications that require re-approval of the programme:

- significant changes to the structure of the module/programme
- major re-focussing of curriculum content
- introduction of a new nested award (approval needed for the nested award, programmes only)
- $\bullet$  change in delivery to distance/e-learning<sup>1</sup>

It is apparent from this Guidance that there could be grey areas between elements of the two lists and therefore no 'rules' have been embedded within OPAMA to determine whether a proposal is for a 'modification' or 're-approval'; this is for the Faculty Education Committee (or equivalent) and ultimately QAS, to decide. However, if the modifications are so significant that a new SITS record is needed, we strongly advise the use of the OPAMA Programme Approval task in order that a new programme can be automatically added to SITS at the end of the process, rather than needing to be added manually as will be the case if the OPAMA modification/re-approval task is used.

 $1$  See 'Guidance on the production of programme specifications and the completion of programme and module approval and modification forms' at<http://www.kcl.ac.uk/aboutkings/quality/academic/prog/approval.pdf>

Additionally, a new programme sometimes has to be created on SITS even though the approved changes are relatively minor. Examples include:

- a change to the degree title (even if there are no other changes)
- a change to the lead Faculty (as this will necessitate a change to the Programme code
- a change to the Award or the addition of a new Award (e.g. adding a BA pathway to an already existing BSc – there can only be one SITS record per main award)

Colleagues are requested to create new programmes via OPAMA Programme Approval wherever this is practical, in order to maximise the quality of the data on SITS.

# <span id="page-3-0"></span>2.Getting into the Programme Modification/Reapproval task

# <span id="page-3-1"></span>2.1 EMAIL ALERTS

You will receive an email alert that a new modification proposal is waiting for you in your OPAMA in-tray. This email will be received by all members of the SQA PRC; you will need to ensure that scrutiny work is allocated between you. There is a link from the email to the Student Records login page; or else you can access Student Records direct.

### <span id="page-3-2"></span>2.2 ACCESSING THE TASK

Log into Student Records and click the OPAMA tab as usual. In your in-tray you will see a message 'SQA scrutiny of proposed programme modification: [Programme name]' – click on 'View the proposal' (see Fig. 1):

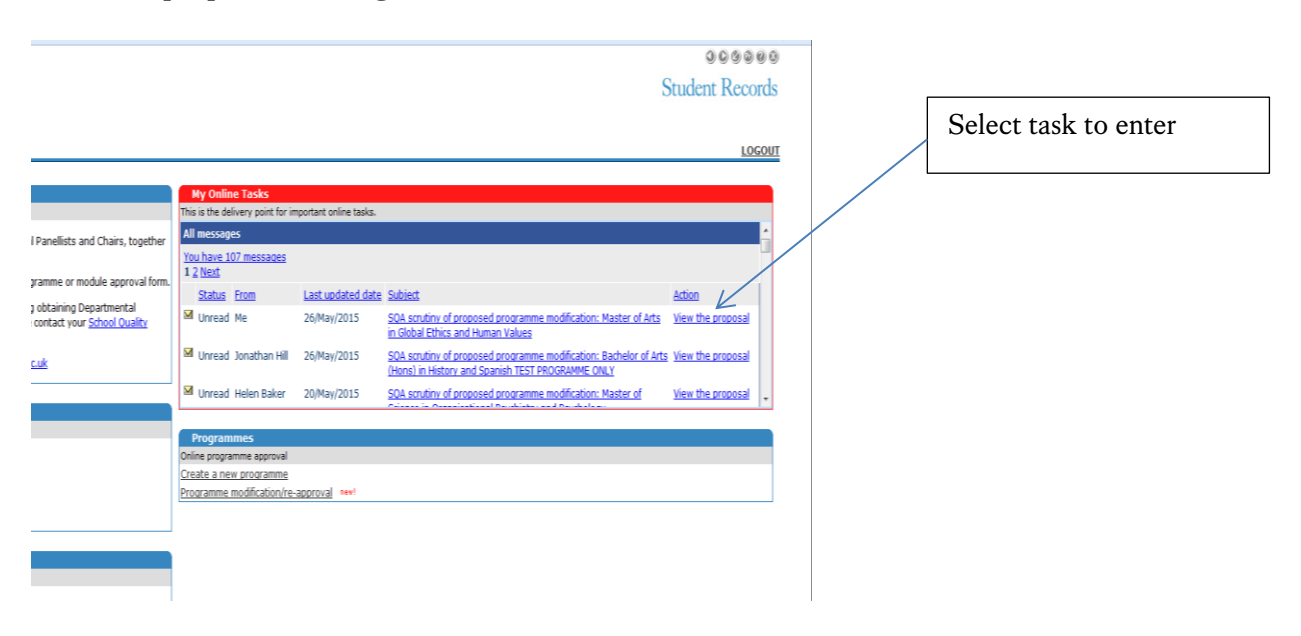

**Fig. 1**

You will enter the task at the Welcome page, which also contains the process diagram so that you can see where you are in the modification/re-approval process (see fig. 2):

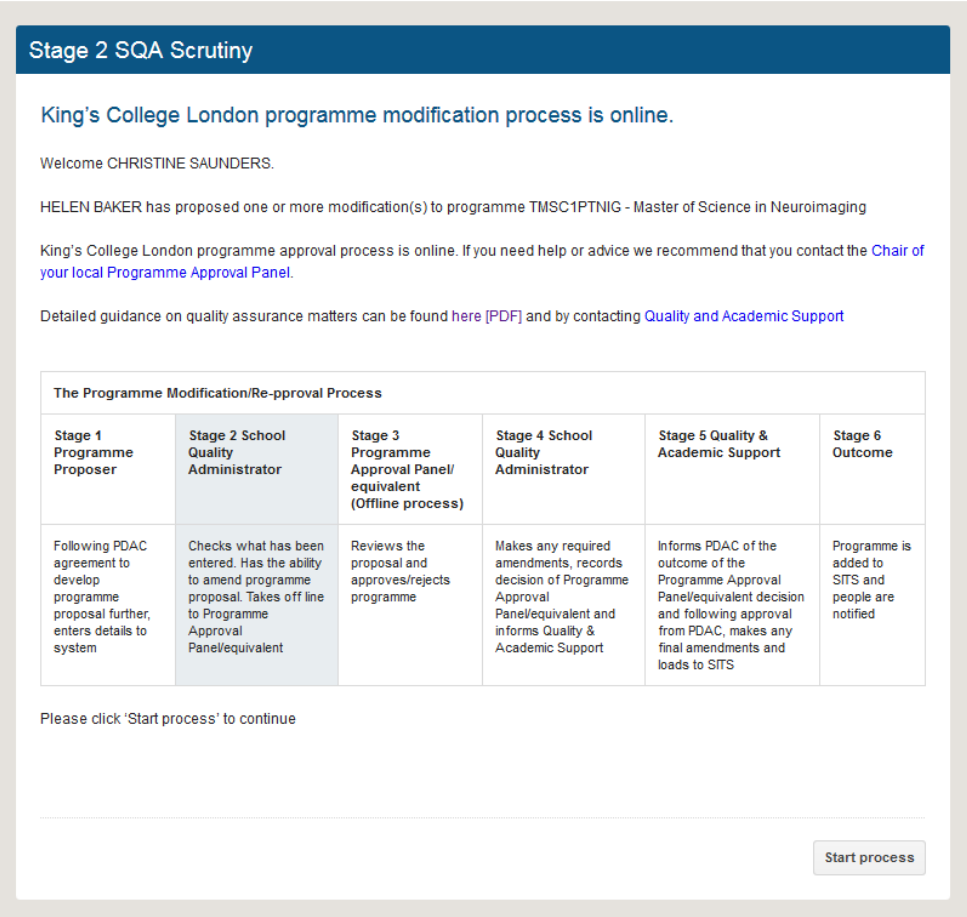

#### **Fig. 2**

Click 'Start process' to begin.

### <span id="page-4-0"></span>6.3 CHECK YOUR DETAILS

Check the details on the screen (see Fig. 3). If anything needs to be changed you need to arrange for your PRS record to be updated on SITS.

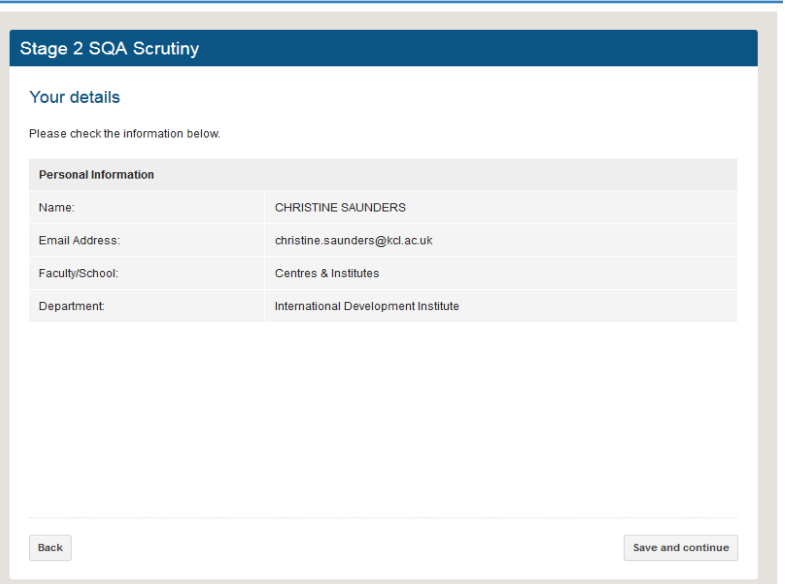

**Fig. 3**

# <span id="page-5-0"></span>3. SQA scrutiny of the proposal (stage 2)

# <span id="page-5-1"></span>3.1 THE PURPOSE OF SQA SCRUTINY

As for Programme Approval, the purpose of this stage of the process is to give you the opportunity to check on behalf of your Faculty's QA function, the information which has been input so far, to fill in any gaps left by the proposer, and to make sure that any programme data necessary for creating the programme on SITS is correct and consistent. Because the changes will be made manually on SITS, you also need to make sure that the changes are clearly laid out so that staff making those changes reflect accurately the intention of the modification(s). When you have completed this part of the process, the proposal should be in a fit state to be sent to your Faculty Education Committee (or equivalent).

# <span id="page-5-2"></span>4. Walkthrough of the modification scrutiny screens

# <span id="page-5-3"></span>4.1 GENERAL DESCRIPTION/RATIONALE, AND IMPLEMENTATION YEAR

When you enter the proposal you will see that the scrutiny screen is in 4 parts. The upper part of the screen contains the intended implementation year and a full description of the intended modification(s), which must include any variants for nested or exit awards, (see Fig. 4):

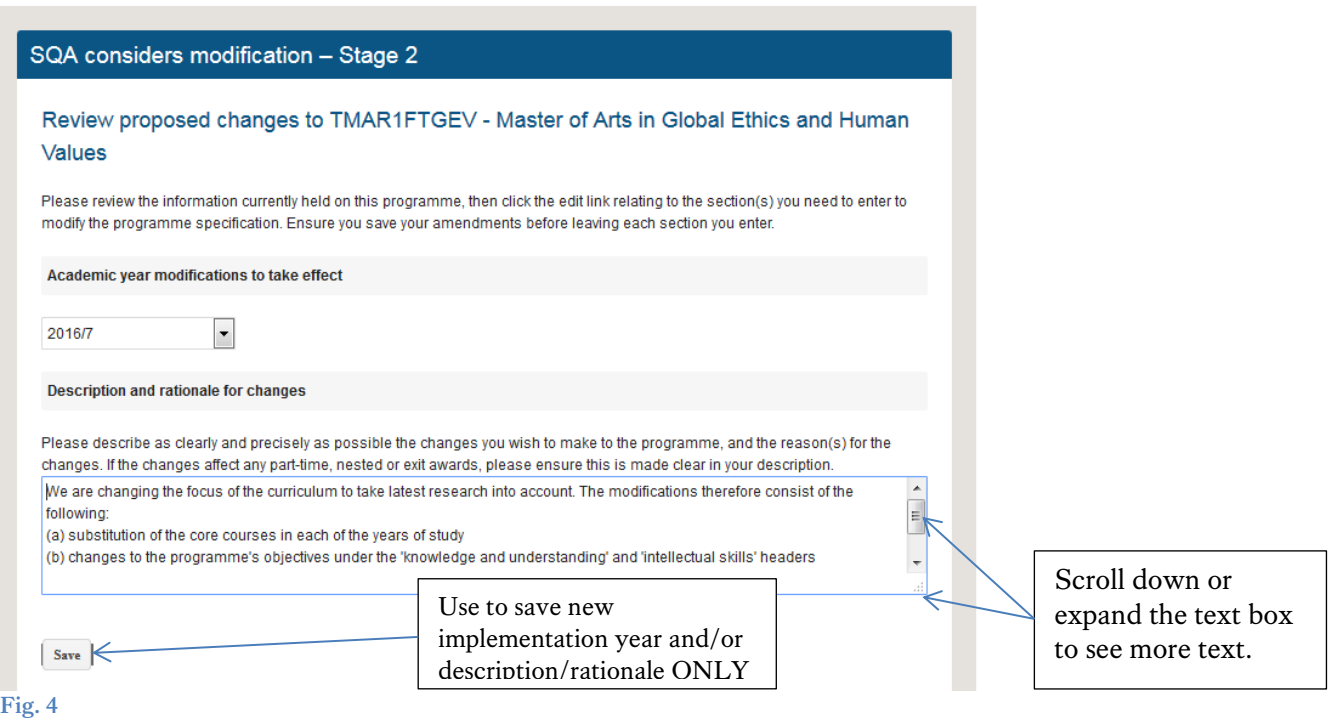

*Tip: you may need to scroll down or expand the text box in order to see the whole description/rationale.*

You are able to edit both the implementation year and the description/rationale, and re-save it.

### <span id="page-6-0"></span>4.2 EDITING THE PROGRAMME SPECIFICATION

When a programme is retrieved for the modification task, programme data currently held in SITS which forms part of the programme specification is also retrieved. The amount of data retrievable will vary depending on whether the programme was previously approved via the OPAMA process, or if it was approved historically on the paper form and has been manually created on SITS.

Since OPAMA Programme Approval has only recently gone live, the vast majority of programmes for which modification proposals will be made in the foreseeable future will only previously exist on SITS and will therefore not include a full set of programme specification data. The OPAMA Programme Modification/Re-approval task enables the proposer or yourself to fill in blank fields where appropriate, and/or modify existing data, to enable a fully updated programme specification to be produced.

The programme retrieved for modification should always be the Main Award record (i.e. not a Nested award), and, where there is both a full-and part-time record (mainly PGT programmes), only the full-time version should have been modified. The Proposer is asked to tick boxes to indicate that the modification(s) should be applied to records for other modes of attendance and/or Nested awards.

The middle portion of the screen looks like the editing screen in the Programme Approval task; it shows which sections of the programme specification can be amended and enables you to enter and add missing information or change existing data as appropriate.

All sections, including non-editable ones, can be viewed or hidden by clicking  $+$  or  $$ respectively; if you wish to edit the information in a section, click on 'Edit', which will take you to the data fields. Note that within an editable section, not all the individual fields may be editable. Non-editable fields are 'greyed out' accordingly.

When a section is entered *and saved on exiting the screen,* a green tick will appear in the index. Note this does not necessarily mean that data has been changed, but it does give an indication as to which areas have been reviewed and potentially changed by the proposer. Fig. 5 shows changes to the Educational Aims section. The Quality Administrator should ensure that the description of the modification(s) in the text box is reflected where appropriate in the programme specification data; you should also ensure that the Proposer has referenced any changed sections/fields in their description of the modification(s).

For information on individual fields within the programme specification, please consult the 'Help' screens and/or refer to the Proposers' User Guide for Programme Approval, available from the Quality & Academic Support website.

*Tip: one of the most common modifications is to amend the core or compulsory modules, or generally amending details of the pattern of study (Section 13). Since currently none of this information is held on SITS but is a required part of the programme specification, it would be particularly helpful if Section 13 could be populated fully whenever a modification proposal is submitted. Once the list of modules has been completed once, it is then easy to make subsequent amendments and the list will be reproduced automatically in the Programme Specification Insight Report.*

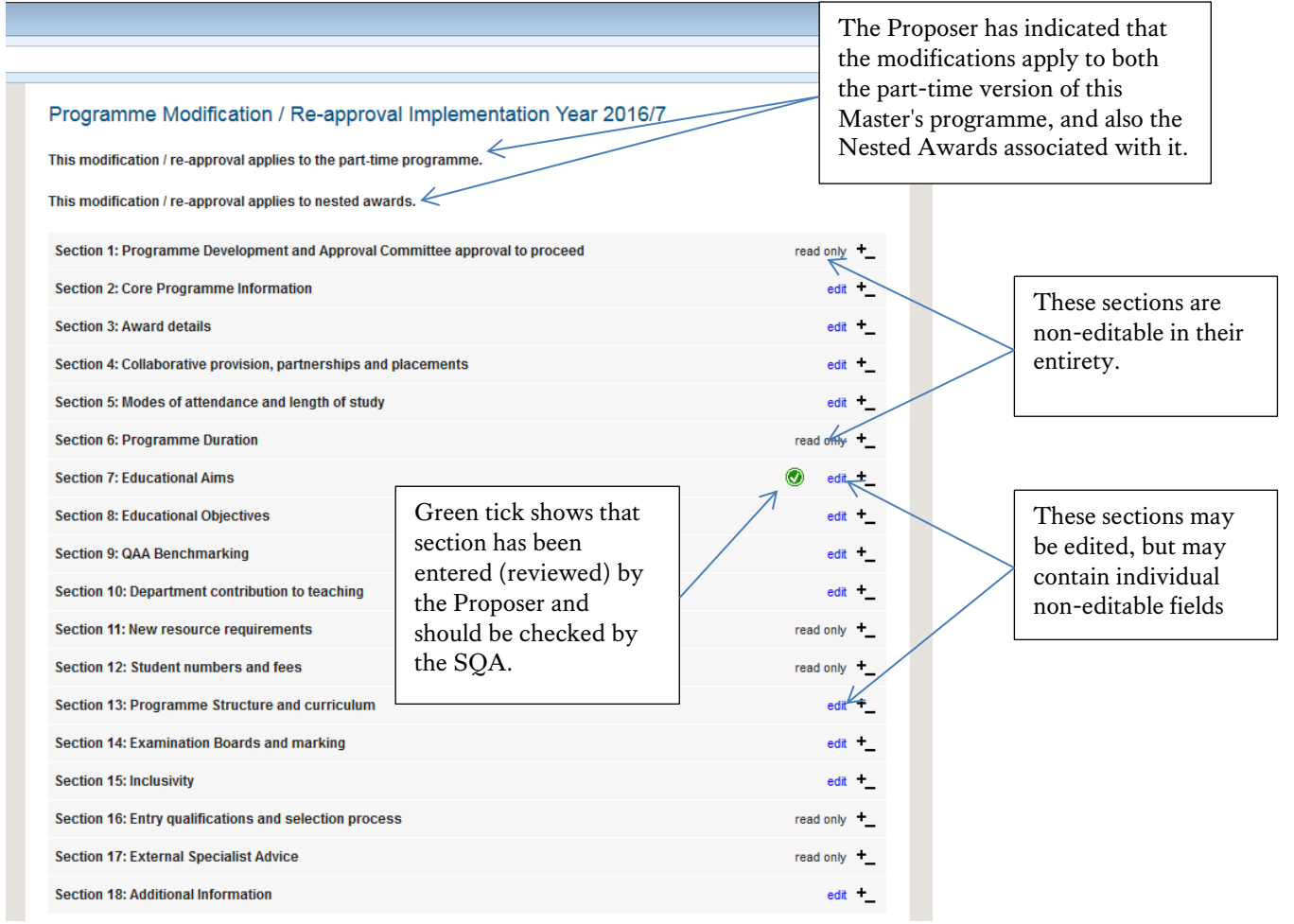

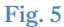

### <span id="page-8-0"></span>4.3 FURTHER INFORMATION/UPLOAD

A final text box and document upload facility is provided in order that the Proposer can send the original programme specification as part of the modification proposal (see Fig. 6):

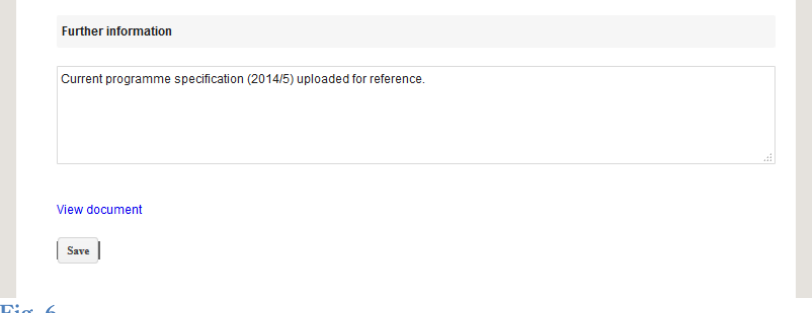

**Fig. 6**

As SQA you would be able to add this document if required.

### <span id="page-8-1"></span>4.4 PAP APPROVAL

As with Programme Approval, when scrutinising the proposal you should ignore this section (Fig. 7), which should be completed only once the proposal is approved.

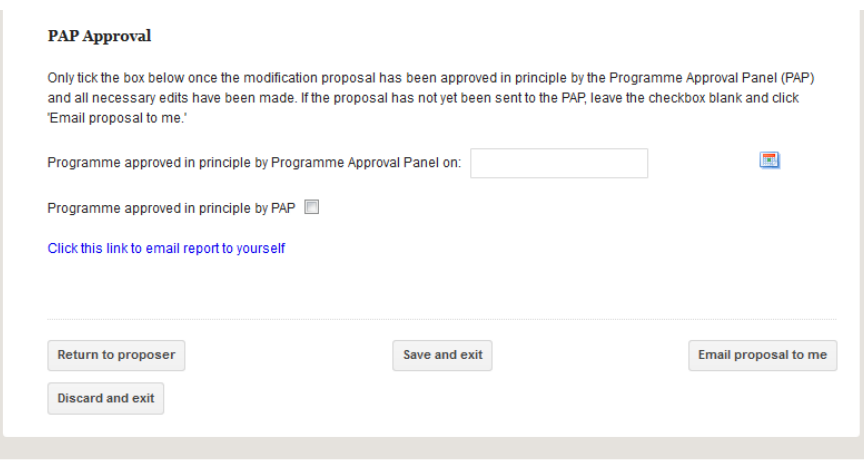

#### **Fig. 7**

#### <span id="page-9-0"></span>4.5 SQA OPTIONS AFTER SCRUTINY

Once you've finished editing the proposal, you can:

- Return it to the proposer for further work
- Discard the proposal (i.e. abort it completely use with care!)
- Save and exit
- Email the proposal to yourself to begin the programme approval process offline

### <span id="page-9-1"></span>4.5.1 RETURN TO PROPOSER

If you click 'return to proposer' you will go to a new screen with a text field into which you can type or paste your comments/questions about the proposal (see Fig. 8):

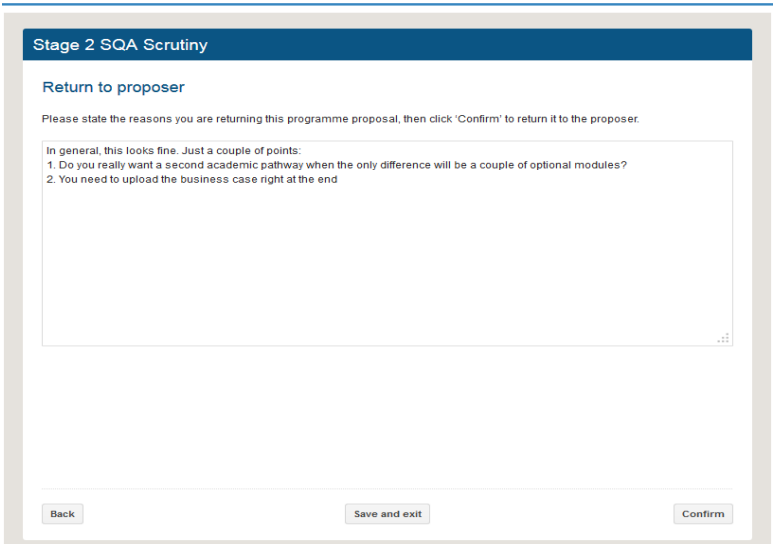

#### **Fig. 8**

Then click 'Confirm' to send the proposal back – or if you've had second thoughts you can go back to the SQA Edit screen by clicking 'Back'.

<span id="page-10-0"></span>4.5.2 EMAIL PROPOSAL TO ME

Clicking 'Email proposal to me' will cause exactly that to happen – the email will contain a pdf of the proposal together with attachments containing any uploaded documents which form part of the proposal. Use this to send to your Faculty Education Committee (or equivalent) for approval offline.

When the email is despatched you will get the following screen (Fig. 9):

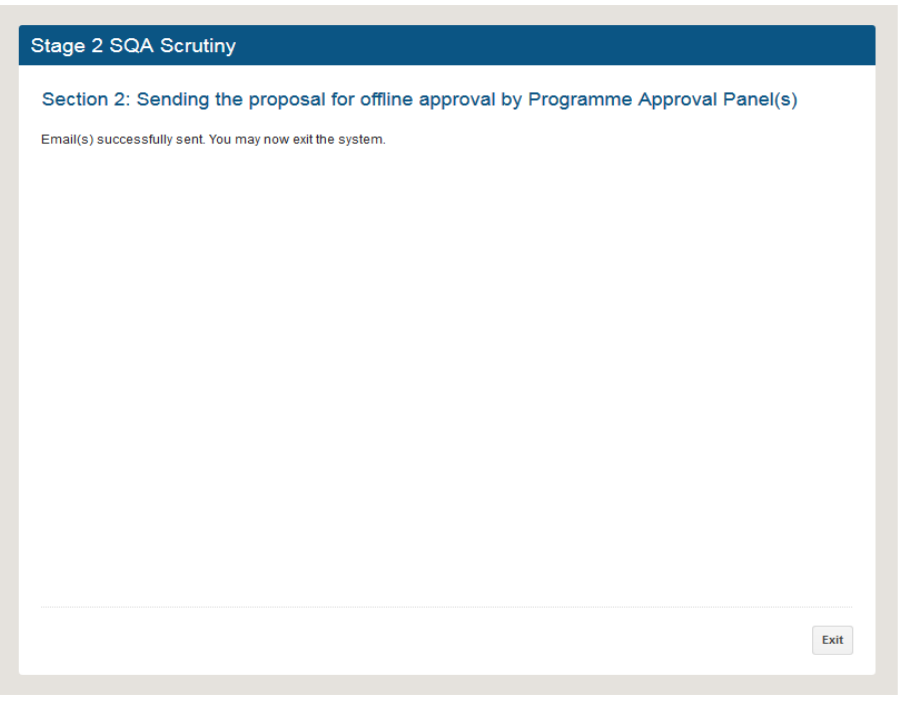

**Fig. 9**

You have now reached the end of Stage 2 of the online task; click 'Exit' to leave the task.

# <span id="page-10-1"></span>5. The offline process (stage 3)

<span id="page-10-2"></span>5.1 REFINING AND APPROVING THE MODIFICATION PROPOSAL

It is assumed that faculties will use their formal committee meetings and local processes to get the proposal to the approved stage. If any other faculties need to be involved in the approval process, you will need to send the proposal with attachments to the relevant SQA so that they can conduct their own scrutiny and return any comments, and hopefully their approval, to you. There may need to be further refinement of the proposal, which can either be done on OPAMA or offline, using as many iterations between the proposer and the SQA as necessary, until an updated programme specification has been agreed and created on OPAMA. At the end of this period, once the Programme Approval Panel has signed off the proposal, the SQA should return to OPAMA to complete the Faculty-level scrutiny and audit control processes. *Tip: Always re-enter the proposal via your task list; never try to reretrieve the proposal from scratch as you will get an error message.*

# <span id="page-11-0"></span>6.Recording approval details (stages 2/4)

### <span id="page-11-1"></span>6.1 RECORDING PAP APPROVAL TO MOVE TO STAGE 4

Once all pre- and post-approval edits are completed, the SQA should re-enter the proposal and tick the 'PAP approval in principle' box and add the date of approval. This will cause a new button: 'Proceed to approval page' to replace the 'Email proposal to me' button (Fig. 10):

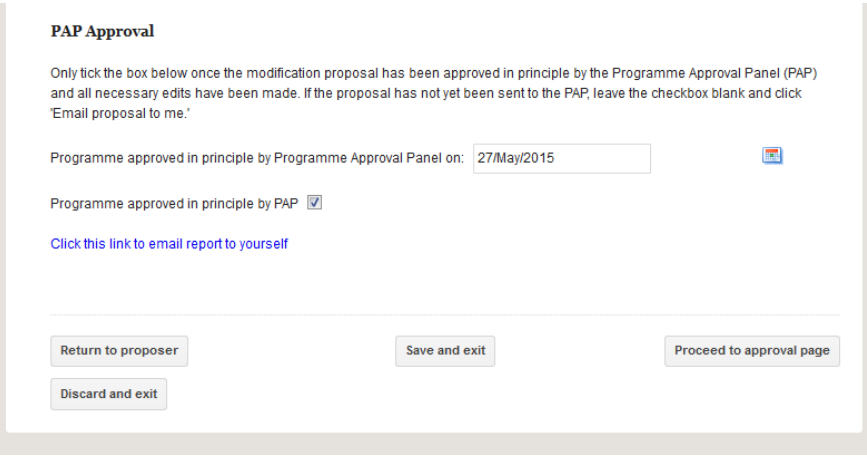

**Fig. 10**

Click on this button to enter Stage 4 of the process.

<span id="page-11-2"></span>6.2 THE PROCESS DIAGRAM (STAGE 4)

The following screen displays the process diagram for Stage 4 (See Fig. 11):

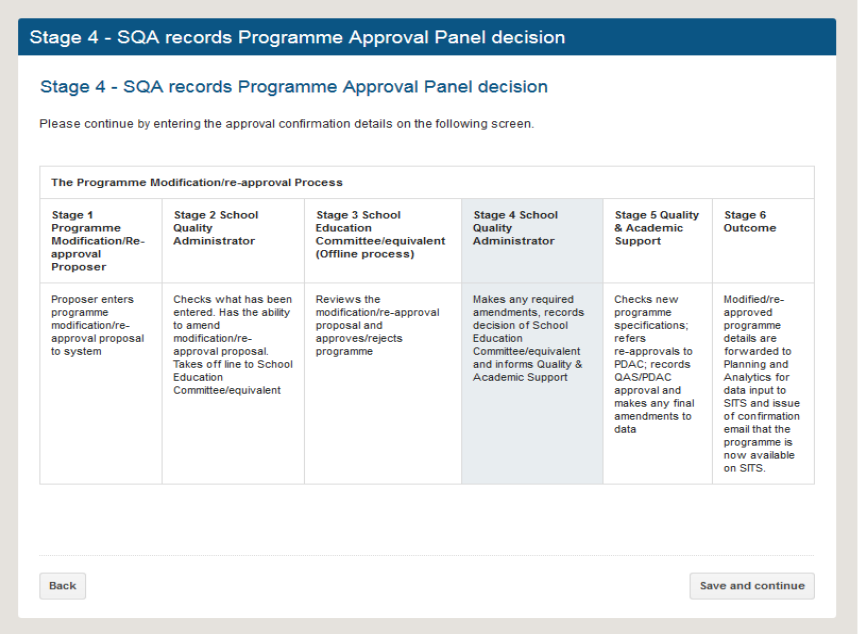

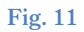

Click 'Save and continue' to proceed to the decision record page.

<span id="page-12-0"></span>6.3 RECORDING DECISIONS – LOCAL APPROVAL

To prepare the proposal for onward transmission to the Quality  $\mathcal{C}$  Academic Support office, you need to record the decision of your local Committee as to whether approval has been given as a modification of an existing programme specification, or as a re-approved programme (see Fig. 12):

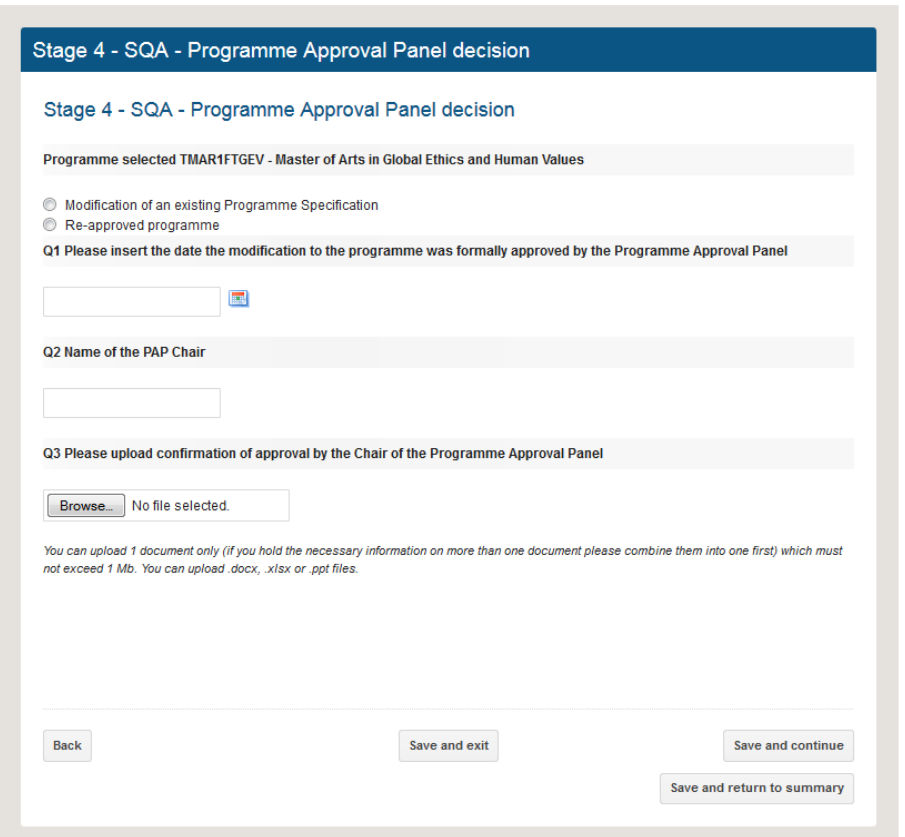

#### **Fig. 12**

Tick the radio button which applies to this proposal, and then respond to the on-screen questions:

Q1: Select the date that the programme was approved by the Programme Approval Panel Q2: Select the name of the Chair of the PAP by entering either her/his PRS code or by entering part of the code or part of the person's name in the dynamic search box, and clicking the code/name when found.

Q3: Upload either a copy of the minutes of the relevant PAP meeting or the text of an email from the PAP Chair confirming that the programme was approved. You are strongly advised (see 4.4 above) to paste the email text into a word document or pdf as these can be more easily opened than pure email message files

Then click 'Save and continue'.

#### <span id="page-13-0"></span>6.4 OTHER APPROVALS

The next screen gives you the opportunity to add any further approvals needed if the programme has been re-approved (Fig. 13):

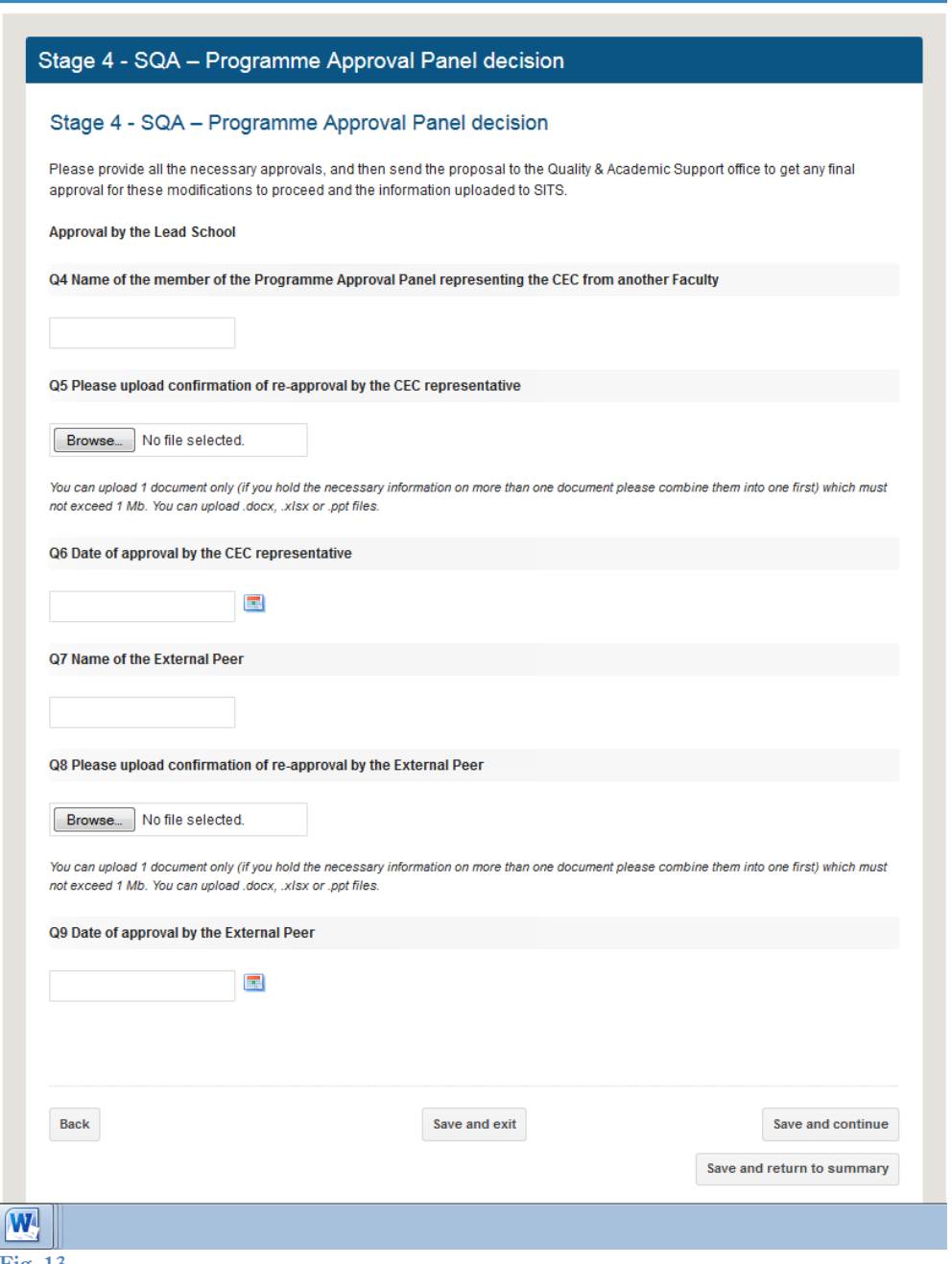

**Fig. 13**

Questions:

Q4-Q6: Provide name, date of approval, and evidence document, relating to the person who represents the College Teaching Committee on the Programme Approval Panel Q7: Enter the name (free text) of the External Peer who sits on the Programme Approval Panel

Q8-Q9: Provide the date and evidence of the approval of the External Peer

Q10-12 Provide the date and evidence of the approval of any other Faculty named in the original proposal as needing to be part of the approval process.

Click 'Save and continue'.

# <span id="page-14-0"></span>6.5 CONFIRM SITS CODES

The next screen is only relevant if the modification proposal has included the addition of new nested awards or academic pathways. However, since the modification process will be handled manually on SITS, advice is to bypass this screen and if new route codes are necessary arrange these outside the OPAMA process. Click 'Save and continue' to proceed.

# <span id="page-14-1"></span>7. Sending the approved proposal to the Quality & Academic Support office

# <span id="page-14-2"></span>7.1 NOTES FROM THE SQA TO THE QAS OFFICE

The penultimate screen in this stage allows you to write any comments, e.g. to note any documentation that may be pending, for the information of the QAS staff member who will be checking that everything is complete (Fig. 14):

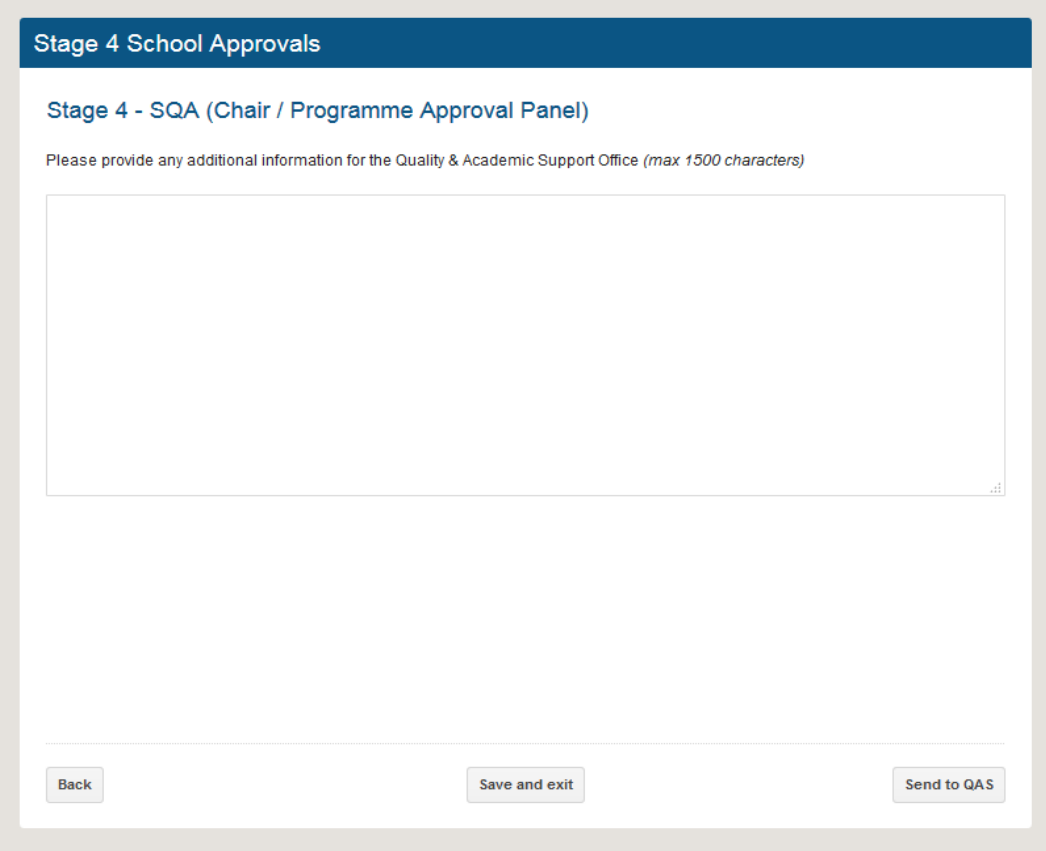

#### **Fig. 14**

When you have finished, click 'Send to QAS'.

<span id="page-15-0"></span>7.2 SAVE A COPY OF THE PROPOSAL

The final screen for you as SQA tells you that the proposal has been sent to the Quality & Academic Support Office. It also offers a final opportunity to have a pdf of the final Faculty version of the proposal emailed to you – we strongly advise you to do this in order to maintain a reference copy in case of a query from the QAS (Fig. 15):

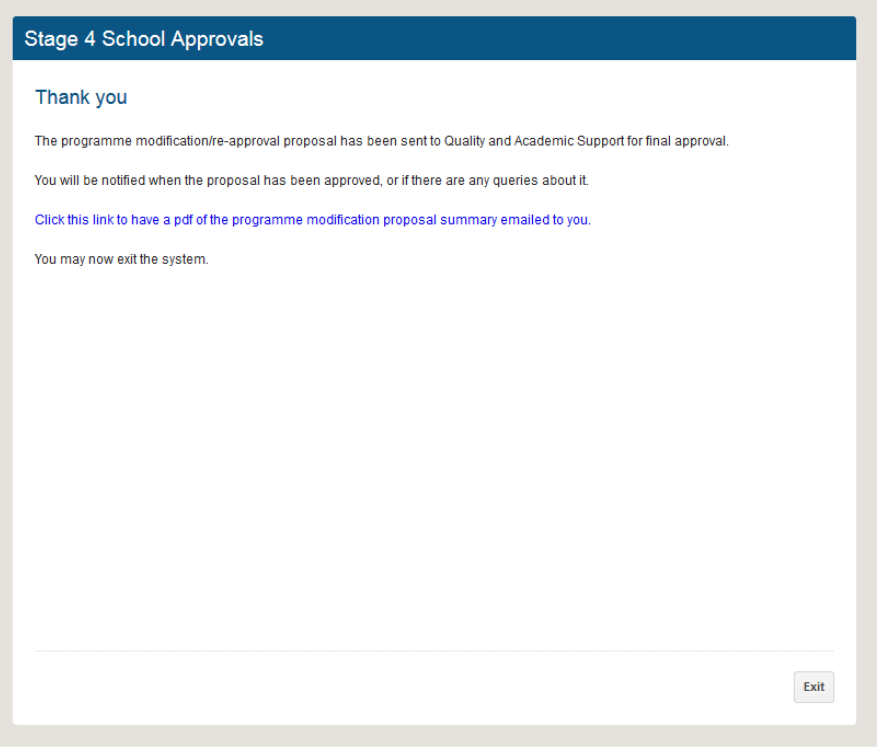

**Fig. 15**

You have now completed the task; click 'Exit' to return to the OPAMA landing page.